## **Accessing Water Quality Buffer and Post-Construction Controls Information Using POLARIS 3<sup>G</sup>**

The following process will provide you access to Water Quality Buffer and Post-Construction Controls information from POLARIS  $3<sup>G</sup>$ .

- 1. Enter Parcel ID # or address and depress Enter (top of screen).
- 2. Select "Layers/Labels" (upper left side of screen).
- 3. Select "Post-Construction Districts," "Post Construction Buffers" and "Water Quality Buffers (SWIM)" (left side of screen).
- 4. Select "Legend" (upper left side of screen) to identify the type of buffer indicated on the parcel as illustrated in the figure below.

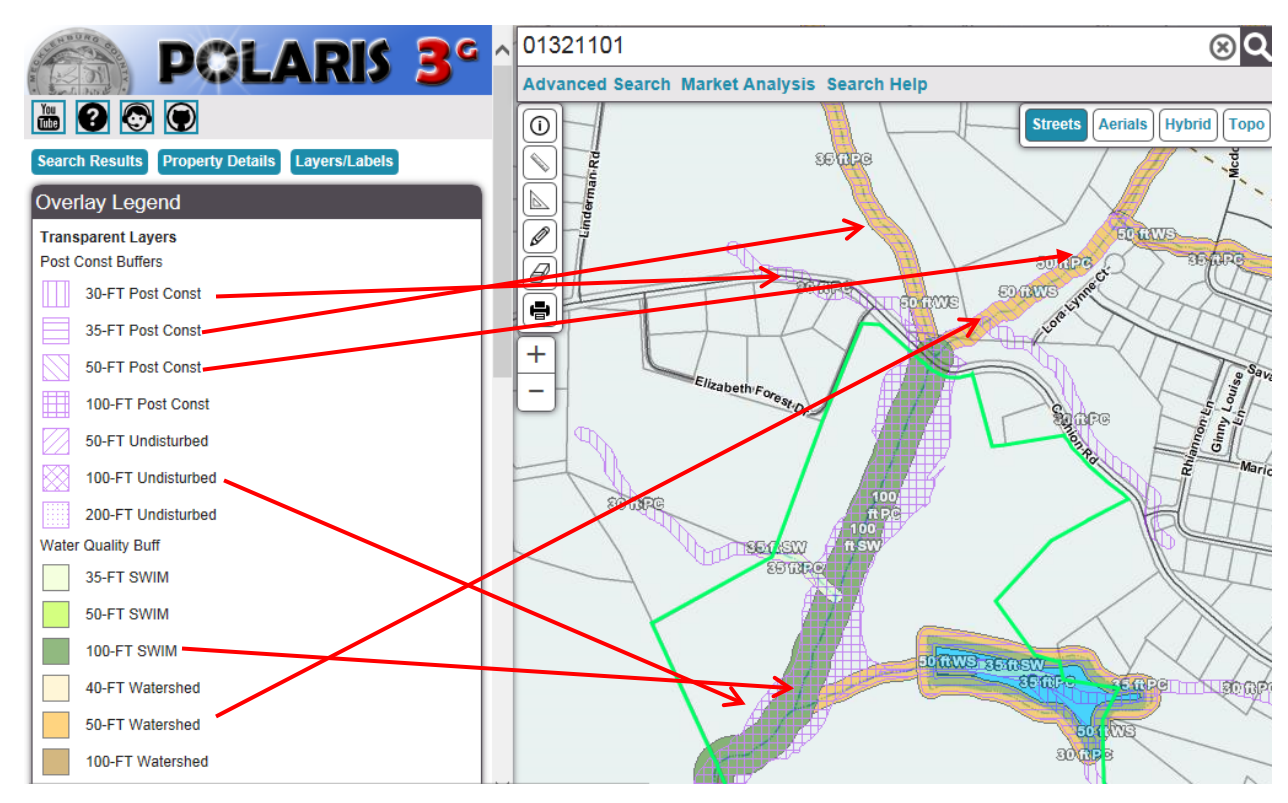

For more information about the requirements of Water Quality Buffers and Post-Construction Controls:

- 1. From the "Legend" screen, select "Property Details" (upper left side of screen).
- 2. From the "Property Details" screen, select "Water information" (lower left side of screen under "Link To").
- 3. From the "Water information" screen, select from the "Additional Resources" links to access ordinances, guidelines, forms, etc. (bottom of screen).